# Your Trac Cloud Homepage

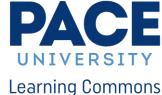

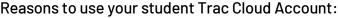

- To Search for a specific tutors hours and availability
- View your block course schedule
- View your previous tutoring session
- Make an appointment to see a tutor or join a group study session

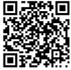

Log in to Trac Cloud through the URL: pace.trac.cloud

Or by using the QR Code:

Once on this page please use your Pace credentials (same login as your Pace Portal)
You will be asked for your **Duo Authentication** after logging in

Note: Suggested Browser is Mozilla Firefox (Internet Explorer won't work well)

Once logged into Trac Cloud, you will land on the Welcome Screen.

From here you can take advantage of the many features that Trac Cloud has to offer.

# Welcome Screen ★ trace Log Off... Switch to Staff account Welcome to Pace Learning Commons Trac Cloud! Schedule an appointment on this page. Drop in at any open times. If you need directions please click here. Schedule an Appointment for their pin Choose a subject. And Schedule an Appointment for their pin Choose a service / reason. Week & Semester Time Chook Week & Semester Time Chook PACE UNIVERSITY Learning Commons.

## Features of Trac Cloud

- The ability to schedule an appointment.
   For detailed instructions on this, please see the "How To Make An Appointment On Trac Cloud" instructions.
- A view of your class schedule and Learning Commons appointments. You can view your daily schedule or your weekly schedule.
- The ability to link your Learning Commons appointments with your Outlook calendar.
- The ability to check your number of visits and time spent in the Learning Commons during a given semester. You can access this by clicking "Week & Semester Time Check."

When you have an appointment for a particular day, it will look like this:

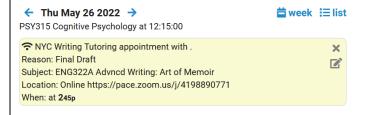

## Week & Semester Time Check Screen:

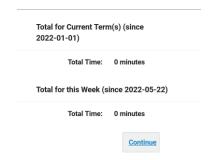

LC\_NYC@pace.edu (212) 346-1329

LC\_PLV@pace.edu (914) 773-3721